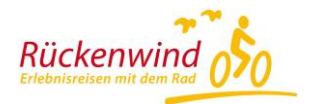

# **Rückenwind Reisen App**

## **How do I use the app on my smartphone? – A guide for Android**

## **Download**

Step 1: Install the app on your mobilephone

Search for "Rückenwind App" in the App Store or use the following link to install the app on your phone.

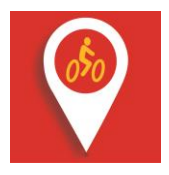

## https://play.google.com/store/apps/details?id=de.rooehler.rueckenwind

During installation you will aks if the app is allowed to access locations services. To use teh app, you must allow this. Later, you can change this and deactivate the location service again.

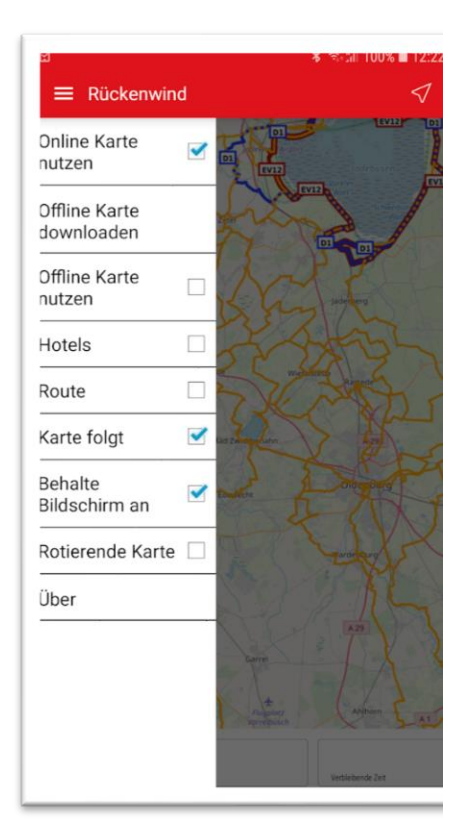

## **The menu**

Switch between the map and the menu by tapping on the symbal of the book in the top left.

**Use Online Maps:** Opencyclemap is displayed as an online map. Beware of data and/or roaming charges! **Download Offline Maps:** Here you can download the relevant map for your booked tour. (WiFi recommended for the download).

**Use Offline Maps:** All downloaded maps are shown here. Choose the one you want.

**Hotels:** Please ask Eurobike for your hotel list. **Routes:** Please ask Eurobike for your tour's GPX-tracks. **Maps follow:** when activated, the maps follows your actual position during the bike ride. If you are testing the

app but you are not in the region you are testing then it makes sense to deactivate it. **Keep screen awake:** If this menu is activated, the screen

will no longer time-out. (The battery life will of course drain faster).

**Rotate maps:** The map will rotate during your journey according to the direction you are travelling. If this is deactivated then the map will always display facing north instead of rotating in line with your movements.

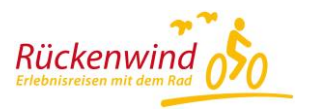

### **Step 2: Download the relevant map for you booked tour**

Tip "Download Offline Maps" Bike tours (Radreisen) or Boat and Bike (Rad und Schiff) and choose the booking region. The map will load and can be used through "Use Offline Maps".

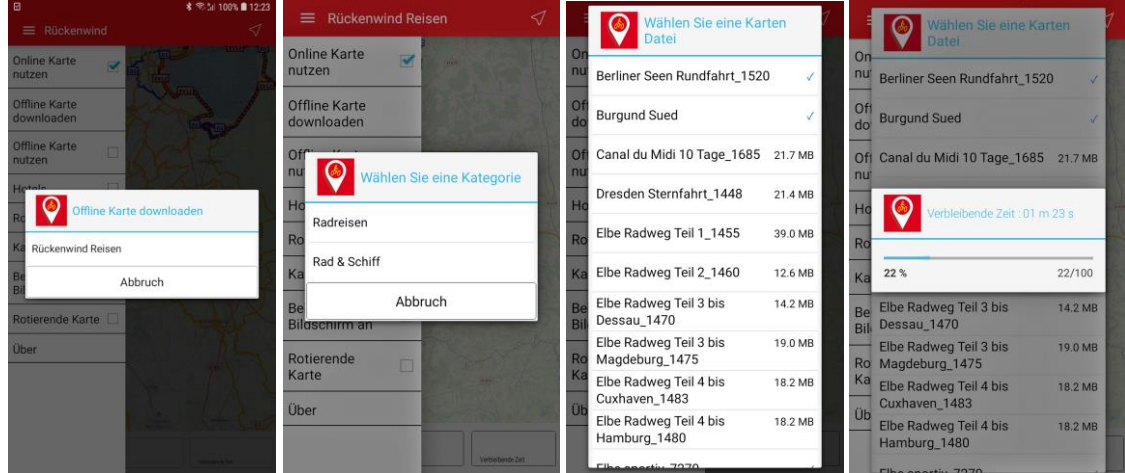

### **Step 3: Ask Rückenwind Reisen for you hotel list and route and upload them to the app**

You will receive the GPX-data (Routes = the tracks of each stage / Hotels = the list of booked hotels) by email from Eurobike. Each stage is an individual file in \*.gpx format. The hotel list will be a \*.wpt file. Open the email with your phone and download each file. How you do this depends on which email provider you have. Alternatively you can download the files to your computer, connect your mobile with the computer and then transfer the files onto your mobile. It does not matter which folder you copy the files into.

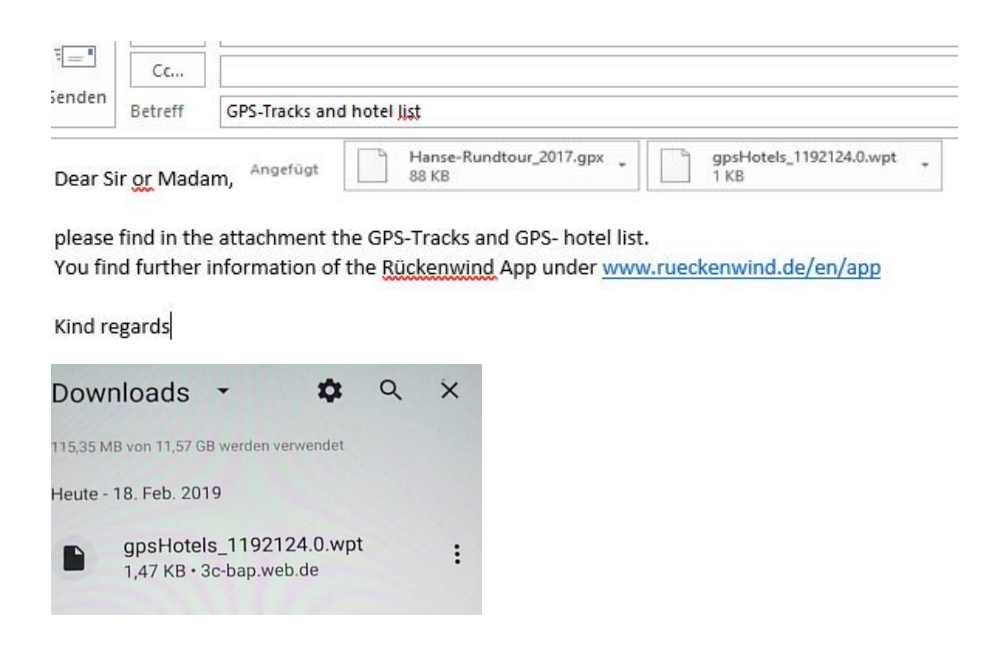

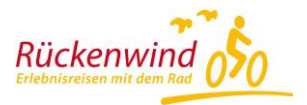

Note: If you do not tap on an attachment for long enough, it may only be displayed as a text file. If this happens, try selecting it for a bit longer.

## **Using the app**

## **Step 1: GPS tracking must be activated**

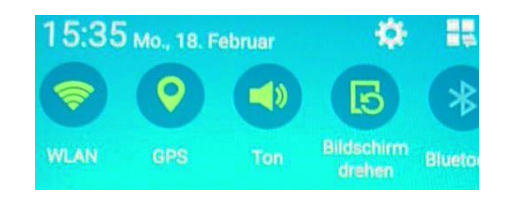

If GPS is not activated then you will get an error message or it will not be able to find your location. Depending on which smartphone you have, the GPS settings can be found in various places.

After finishing using the app you can of course turn of GPS again.

## **Step 2: Select the stage and your hotel**

Choose the correct route and hotel from the menu. If the route or the hotel is not being shown it is because your current position is not in the map area. By zooming and moving the map around you can find them.

### **Step 3: Display route during the journey / start navigation**

Select navigation by tapping on the arrow at the top-right corner. Tap the arrow again to stop navigation.

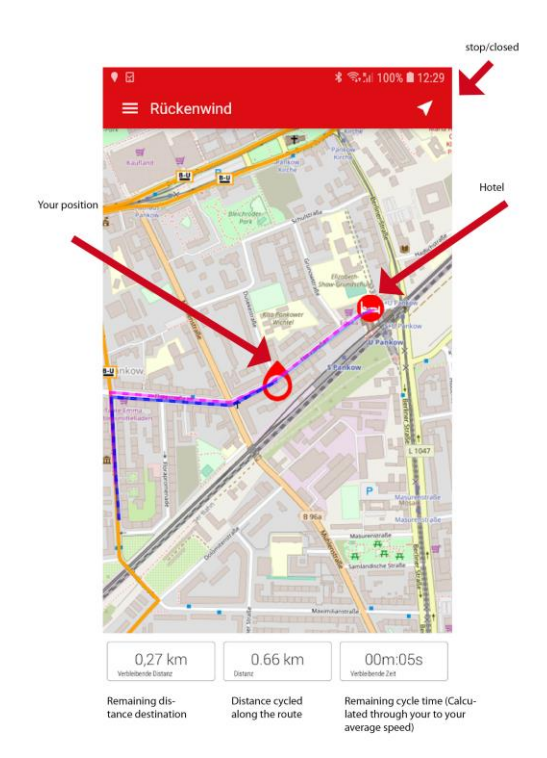

If you leave the route the calculation will be paused and no information will be shown for remaining distance (Photo, right)

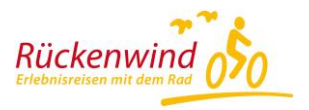

## **Note about how your hotel will be displayed**

Your hotel's position will be shown with a light blue line showing its location in relation to where you are as the crow flies. You don't have to choose this to be displayed if you don't want to.

## **How can I test the app out at home?**

You can view the offline maps and your tour's GPS-tracks from home. You need to make sure that you select "map follows" from the menu so that the region's geographical position can be moved on the maps. If you cannot see anything then you might be zoomed out too far. Use the zoom functionality to zoom in. You can then move the map around as desired. Your actual location cannot be shown during this test because you are not there. De-activate GPS whilst testing the app out from home. Alternatively you can use the online maps from home. Your current position will then be shown on a correct map. You need to be connected to the Internet to do so (be aware of data and/or roaming costs).